# MANUAL DEL USUARIO

# Nuevo Validador AG / Plan Múltiple

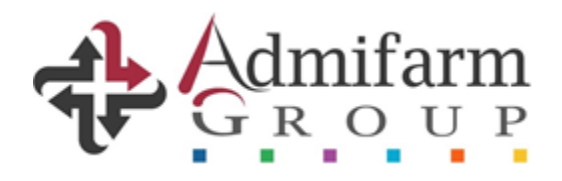

**VALIDADOR AG 2.0 – PLAN MULTIPLE** Manual de Usuario

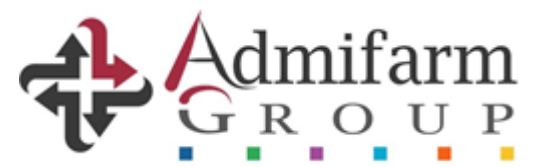

# **Manual del usuario VALIDADOR 2.0 - PLAN MULTIPLE**

A continuación, presentamos las nuevas funcionalidades y forma de uso del nuevo VALIDADOR 2.0 - PLAN MULTIPLE, que incluye la validación web a través de nuestro portal, la herramienta "Cierre de Lotes", la visualización de le entrega confirmada y las caratulas a presentar junto a las recetas liquidadas.

## **Link de ingreso**

Debe acceder a la dirección habitual, [www.validacionesag.com](http://www.validacionesag.com/) y elegir la opción "Validador de recetas", con el usuario y contraseña de admifarmgroup.com/gdr:

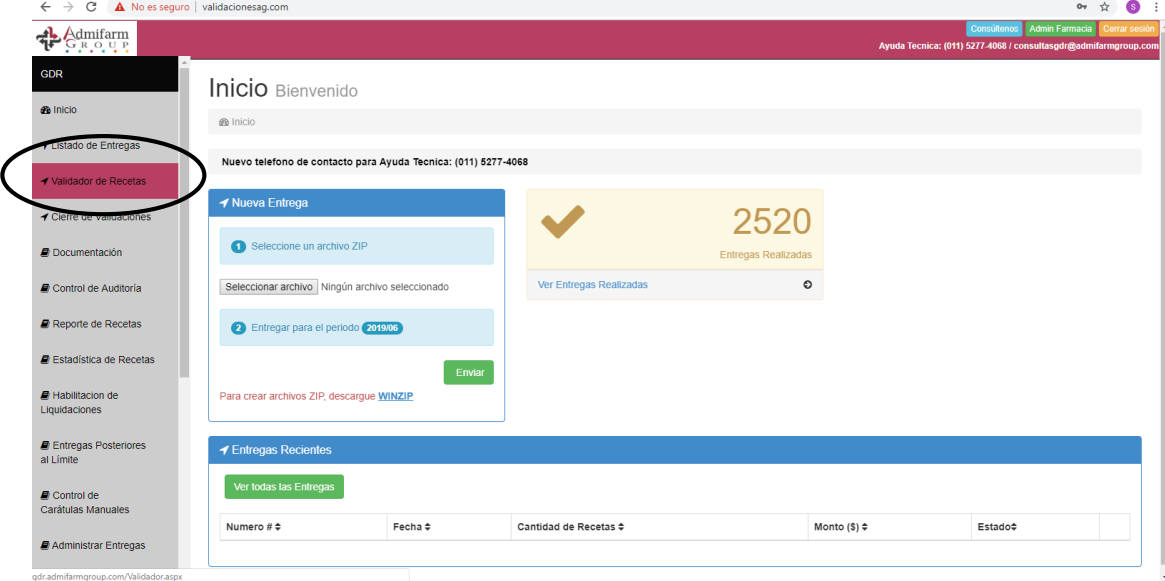

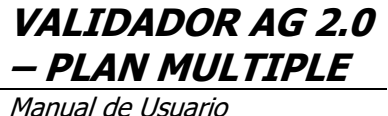

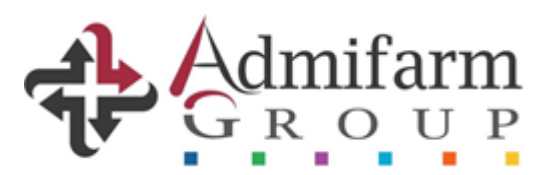

# **1. INGRESO**

A continuación, tendrán disponible la pantalla de validación tradicional, con la NUEVA OPCION para las Entidades que hayan sido informadas con la asignación de validación a través del PLAN MULTIPLE:

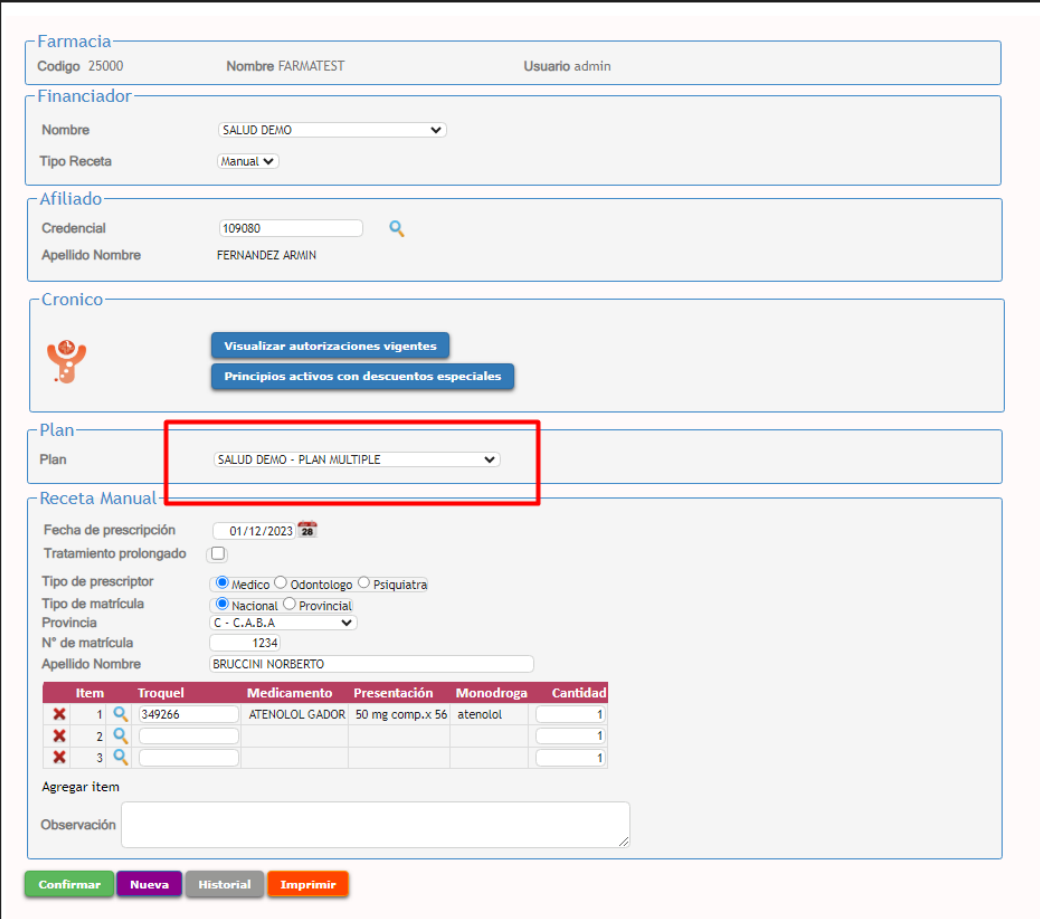

En dicho plan, se autorizarán en forma online los descuentos/coberturas informados en la Normativa de Atención de la Institución como **PLAN MULTIPLE** y sus notificaciones aclaratorias respectivas.

#### **De esta manera, el Sistema asignará el descuento/cobertura sin la necesidad de preseleccionar desde la farmacia el plan a facturar.**

Las coberturas restantes se mantendrán sin validación en línea, con facturación y presentación manual.

**VALIDADOR AG 2.0 – PLAN MULTIPLE** Manual de Usuario

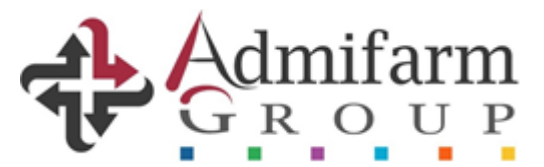

### **2. RESPUESTA**

De acuerdo a la asignación de cobertura/descuento **precargado** por AG, el **VALIDADOR 2.0** aprobará o rechazará la transacción.

Para el primer caso, indicará el descuento a efectuar y los respectivos montos prestacionales.

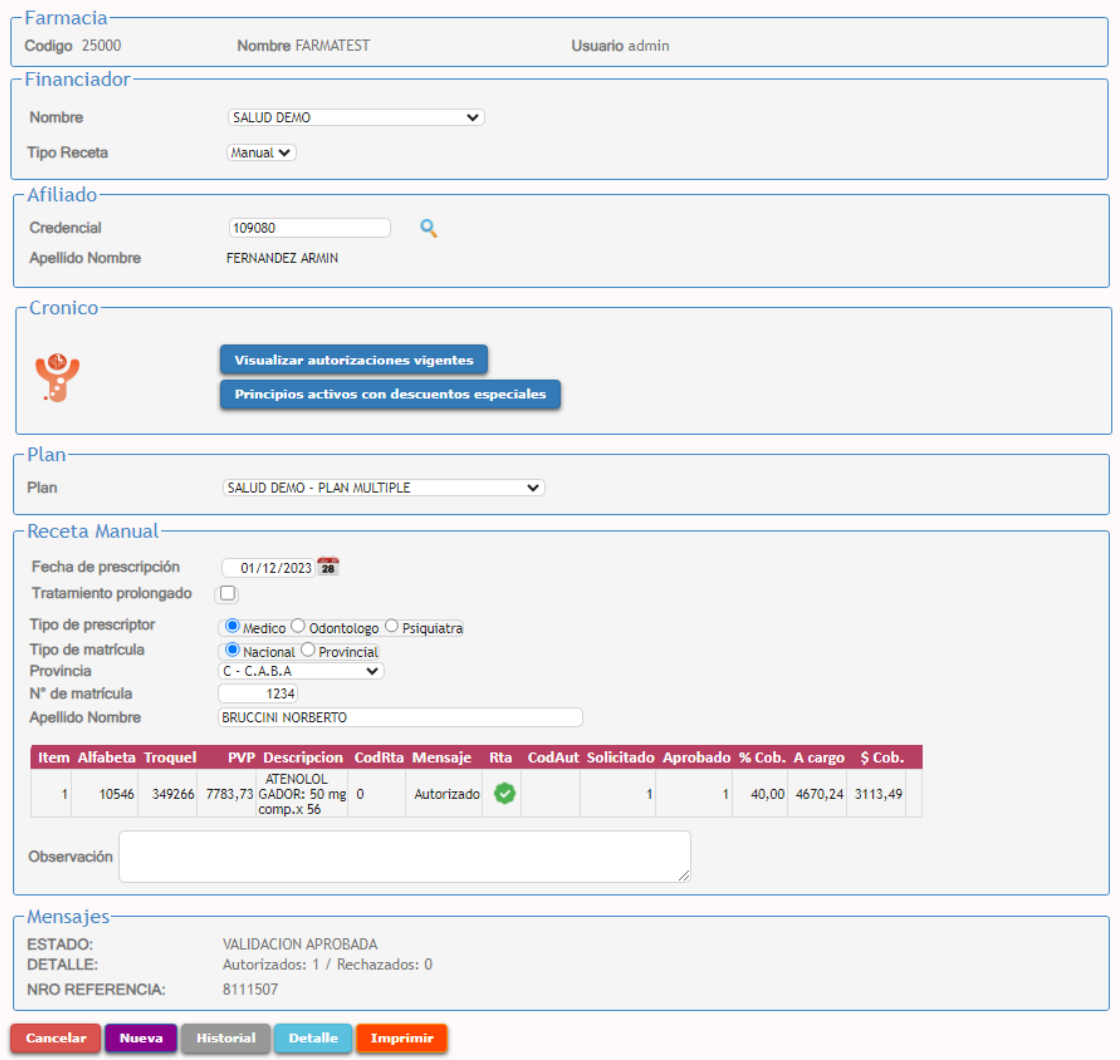

#### **MUY IMPORTANTE: RECUERDE QUE DESDE EL BOTON "CANCELAR" PODRA REVERTIR LA VALIDACION EFECTUADA.**

**VALIDADOR AG 2.0 – PLAN MULTIPLE** Manual de Usuario

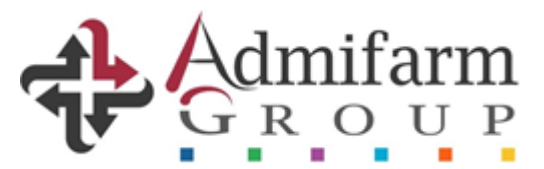

### **3. CIERRE DE LOTES**

En el apartado "CIERRE DE LOTES" también se visualizarán las transacciones efectuadas a través del PLAN MULTIPLE, las cuales deberán ser CONFIRMADAS de acuerdo a los lotes físicos verificados por vuestros operadores.

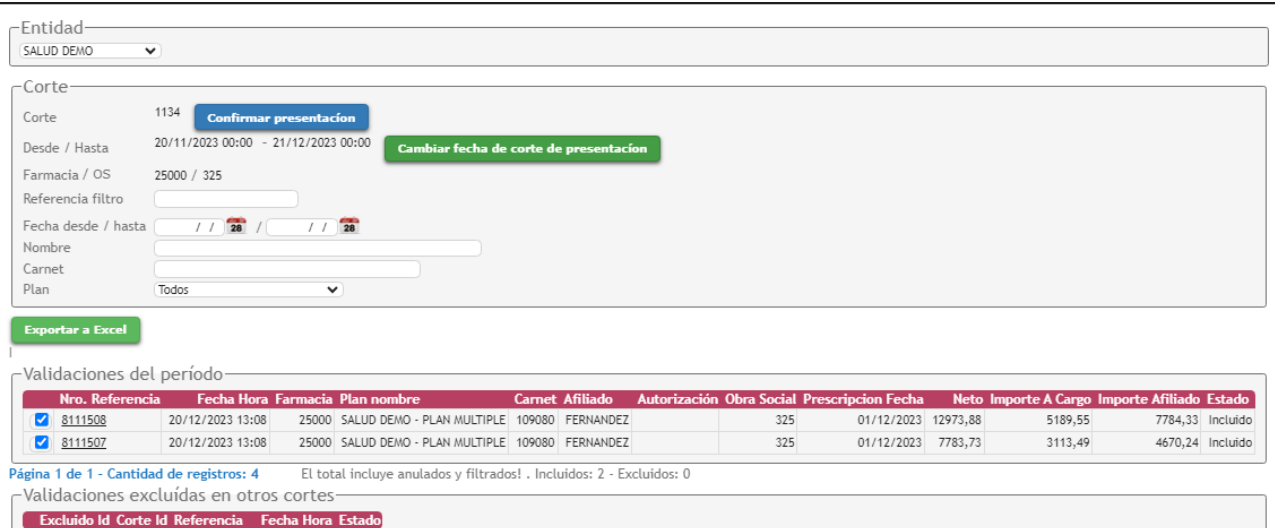

# **4. ENTREGAS CONFIRMADAS**

En "LISTADO DE ENTREGAS" se hallarán los lotes CONFIRMADOS.

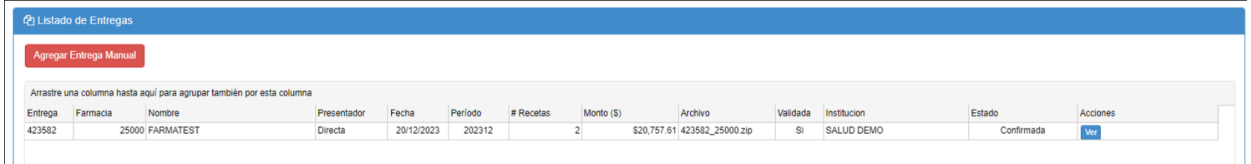

# **5. DETALLE DE ENTREGAS**

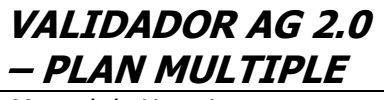

Manual de Usuario

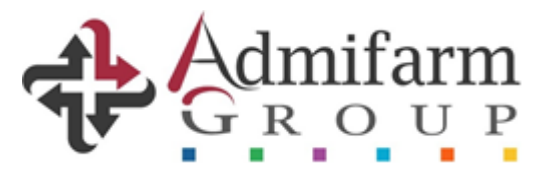

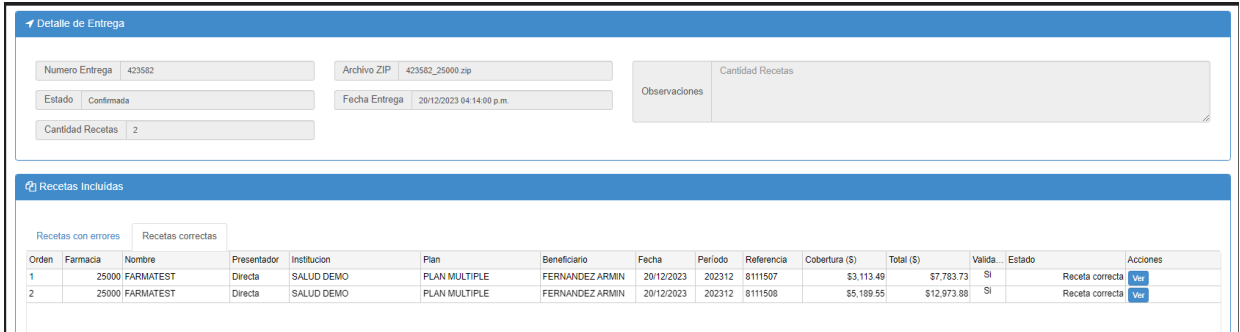

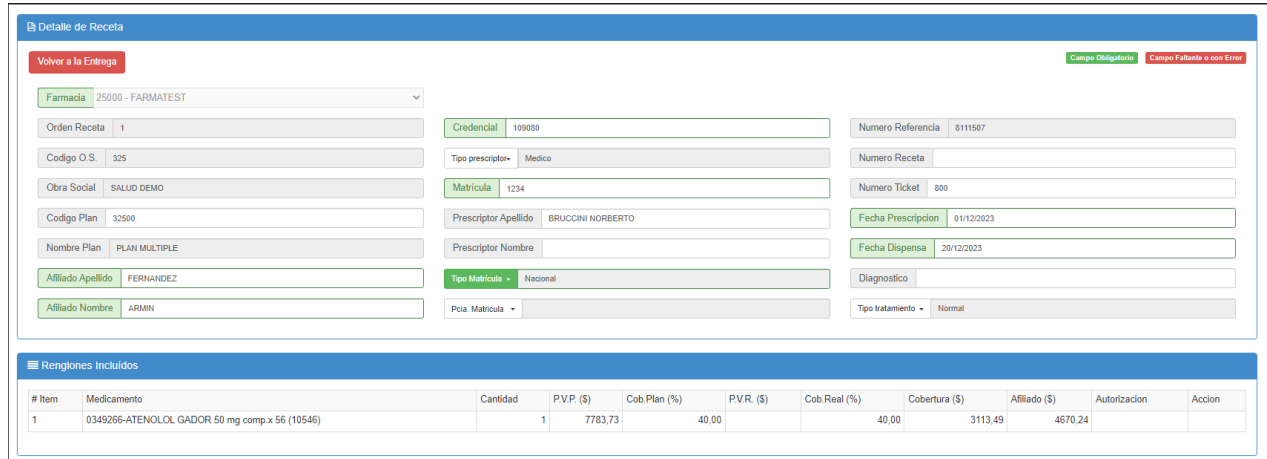

## **6. CARATULA**

En el ítem "INFORME PARA CARATULA" podrán generar los resúmenes de facturación para acompañar a las recetas físicas, tal lo realizado regularmente.

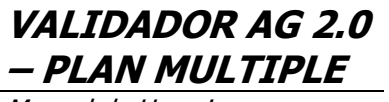

Manual de Usuario

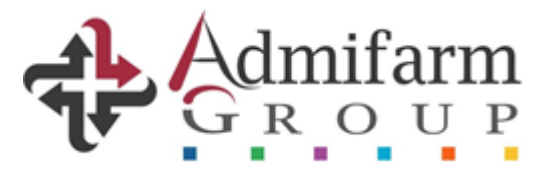

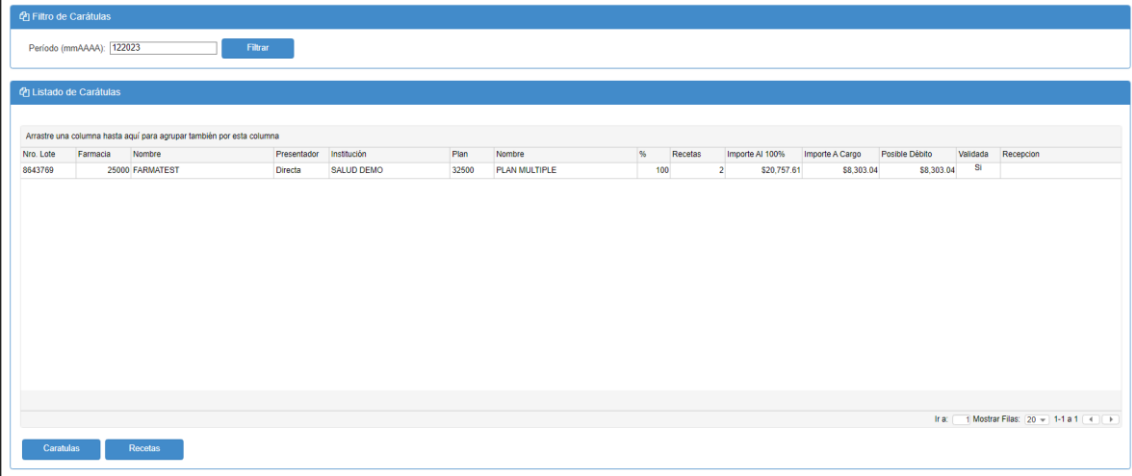

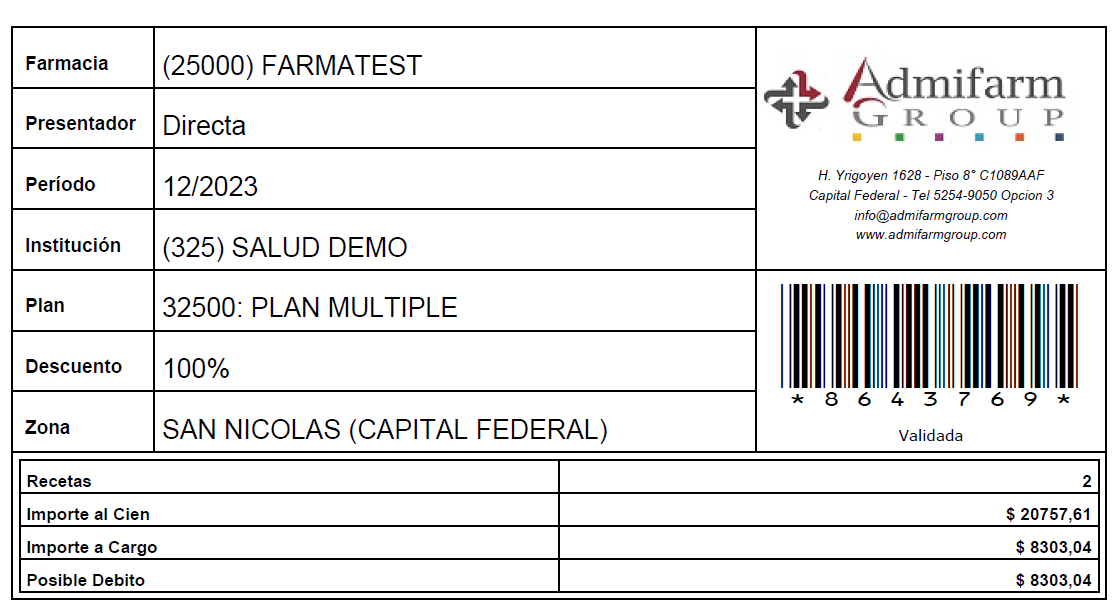

**Caratula de Presentacion** Farmacia: 25000 - FARMATEST **Presentador: Directa** Periodo: 12/2023

#### Esta Presentacion tiene Posibles Debitos: \$8303,04

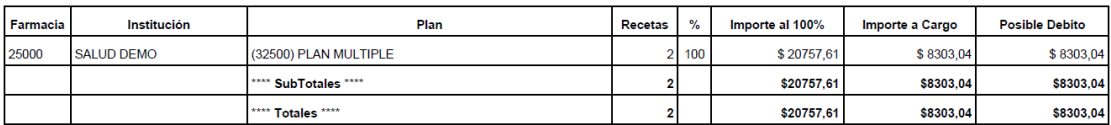

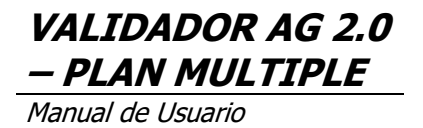

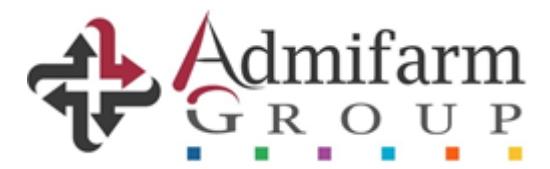

# **EL PRESENTE INSTRUCTIVO CORRESPONDE A LAS INSTITUCIONES QUE HAYAN SIDO ASIGNADAS, INFORMADAS E INCORPORADAS AL VALIDADOR 2.0 – PLAN MULTIPLE, POR ADMIFARM GROUP.**